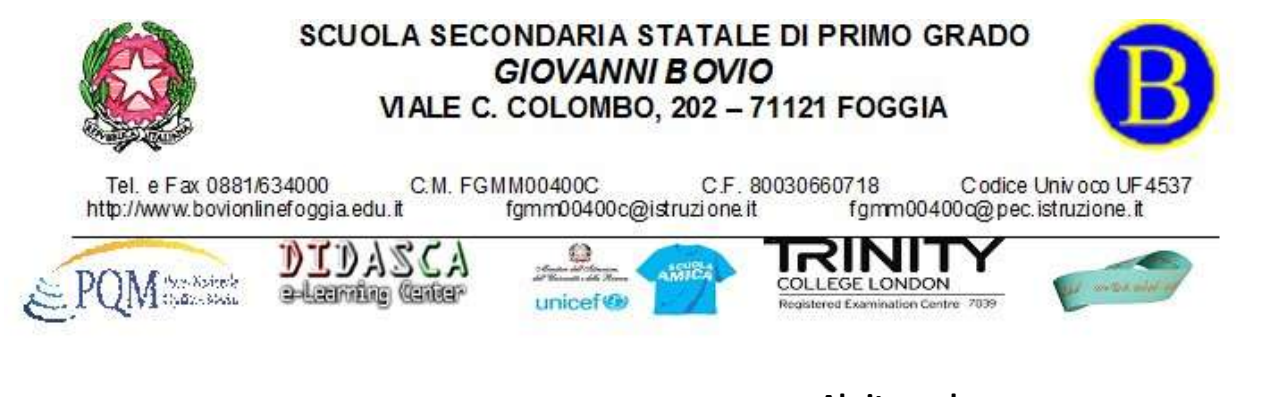

**Al sito web** [www.bovionlinefoggia.edu.it](http://www.bovionlinefoggia.edu.it/)

# **Oggetto: istruzioni per accesso a Pago in Rete**

"Pago in Rete", è un sistema che abilita le famiglie al versamento telematico delle quote assicurative, tasse e dei contributi scolastici richiesti agli alunni frequentanti tramite il sistema PagoPA.

Si tratta quindi, anche ai sensi della nota dello stesso M.I.U.R. dello 08/05/2020 n. 1125, di un servizio imposto per legge alle istituzioni scolastiche, ed alla cittadinanza che si avvale dei relativi servizi, di pagamento elettronico conforme alle prescrizioni vigenti del CAD.

# **COME EFFETTUARE L'ACCESSO A "PAGO IN RETE" e MODALITÀ DI PAGAMENTO**

Con il sistema Pago in Rete, attivato nel corrente anno scolastico dal nostro IC, i genitori potranno scegliere di pagare ciò che viene richiesto dalla scuola con carta di credito online, di far addebitare in conto oppure di pagare direttamente presso le tabaccherie, sportelli bancari autorizzati o altri prestatori di servizi di pagamento (PSP) **esibendo il documento di pagamento predisposto dal sistema.**

L'utente potrà inoltre visualizzare la ricevuta telematica del pagamento e scaricare, per ogni avviso pagato, l'attestazione utilizzabile per gli scopi previsti per legge (ad esempio per la dichiarazione dei redditi).

**L'accesso al sistema Pago in Rete è riservato agli utenti registrati**: effettuare la registrazione è semplice e immediato. Gli utenti potranno trovare tutte le indicazioni dettagliate e i passaggi necessari nel manuale utente predisposto dal ministero al link

[http://www.istruzione.it/pagoinrete/files/Manuale\\_utente\\_Web\\_Scuola.pdf](http://www.istruzione.it/pagoinrete/files/Manuale_utente_Web_Scuola.pdf)

#### **DOCUMENTI NECESSARI PER LA REGISTRAZIONE: codice fiscale del genitore/utente, dati del genitore/utente, indirizzo email**

- 1. Accedere al sito [http://www.pagoinrete.istruzione.it](http://www.pagoinrete.istruzione.it/)
- 2. Cliccare sul tasto ACCEDI, in alto a destra
- 3. Scegliere di registrarsi come nuovo utente cliccando su Registrati

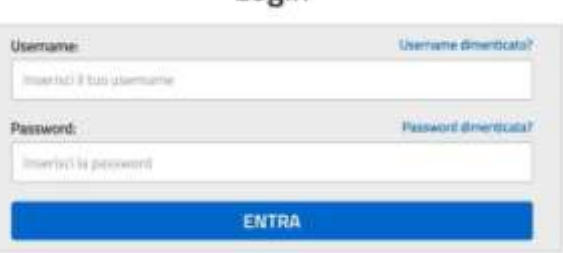

Login

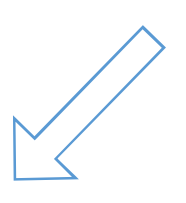

Sei un nuovo utente? Registrati

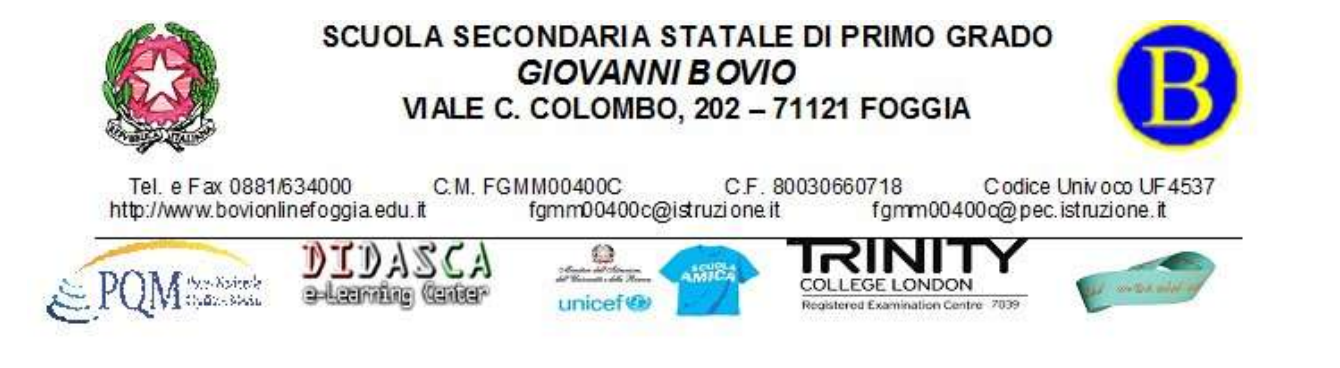

# **Passaggio 1**

L'utente inserisce il codice fiscale e risponde alla domanda che il sistema gli pone per determinare che non è un automatismo. Prima di indirizzare l'utente alla successiva maschera il sistema effettua un controllo per verificare se l'utente è già registrato su Istanze On Line (già utilizzate per l'iscrizione on line alle classi prime) .

Qualora il sistema segnali la presenza di tale utenza informerà che si potranno utilizzare le stesse credenziali .

Se l'utente non ricorda le credenziali di accesso già utilizzate, potrà seguire i passaggi per il recupero di username e password dimenticati che verranno rimandati all'indirizzo mail indicato nella precedente registrazione.

Nel caso in cui l'utente **non** abbia un'utenza su Istanze On Line, ilsistema apre una pagina nella quale è richiesto di inserire i dati necessari alla registrazione.

# **Passaggio 2**

In questo passaggio l'utente inserisce tutti i dati richiesti per il completamento della registrazione al sistema: inserisce i propri dati e dichiara di accettare i termini e le condizioni di adesione al servizio e al trattamento dei dati personali.

**N.B. Il sistema PagoInRete invierà all'indirizzo email di contatto indicato dall'utente con questo passaggio le notifiche degli avvisi emessi dallesegreterie e le ricevute dei pagamenti effettuati.**

### **Passaggio 3**

In questo passaggio il sistema richiede all'utente la conferma dei dati inseriti, quindi verifica la completezza e la coerenza dei dati inseriti e apre la pagina relativa al Passaggio 4.

### **Passaggio 4**

Il sistema salva i dati e visualizza all'utente un messaggio di conferma del salvataggio. Il sistema invia all'utente, all'indirizzo email che ha indicato in fase di registrazione, dalla casella [noreply@istruzione.it](mailto:noreply@istruzione.it) una mail con oggetto "Conferma registrazione" per richiedere una conferma dell'indirizzo e successivamente una mail con oggetto "Creazione utenza" con le credenziali per effettuare il primo accesso al sistema PagoInRete (Username e Password provvisoria).

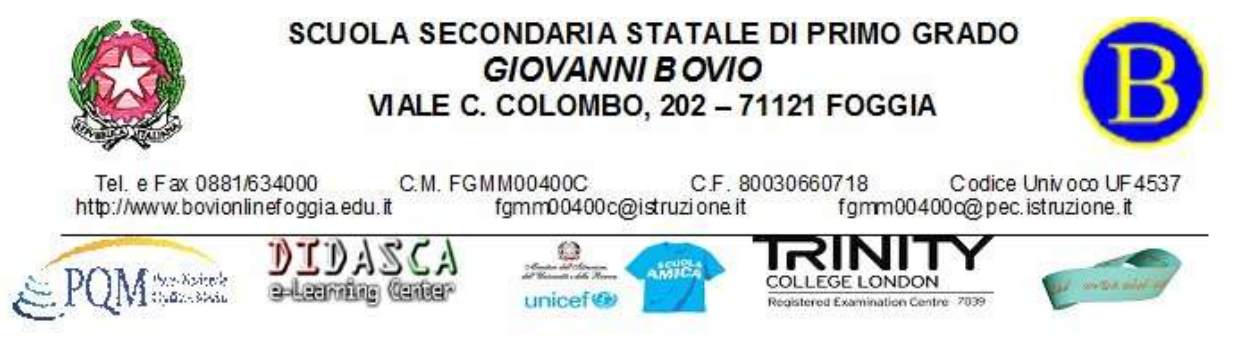

# **Verifica indirizzo email di contatto**

Il sistema invia all'indirizzo email di contatto inserito dall'utente un messaggio per la certificazione dell'esistenza dell'indirizzo fornito. L'utente si collega al link contenuto nel messaggio dove il sistema mostra la seguente schermata.

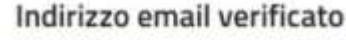

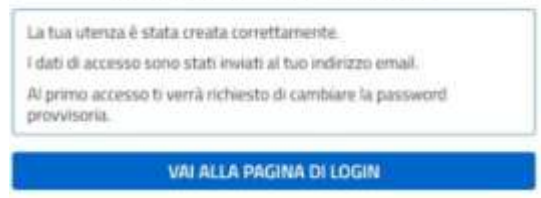

### **Invio credenziali di accesso**

Una volta certificato l'indirizzo e-mail il sistema invierà all'utente le credenziali per accedere al sistema. Con queste credenziali si accede al sistema (schermata iniziale [http://www.pagoinrete.istruzione.it](http://www.pagoinrete.istruzione.it/) , ACCEDI) e si effettua il cambio della password.

Una volta confermato il cambio della password all'utente viene mostrato un messaggio di conferma e il pulsante da attivare per tornare nella sua Area riservata per accedere ai servizi del portale. L'utente dalla sua Area riservata nel portale del MIUR per essere abilitato all'uso del servizio deve fornire il proprio consenso. Il sistema mostra all'utente le condizioni generali d'uso del servizio PagoInRete con la richiesta di leggere l'informativa e di sottoscrivere l'accettazione dei 14 termini.

Questo passaggio è richiesto solo una volta. Dopo aver dato il consenso l'utente potrà accedere a PagoInRete dove potrà visualizzare e gestire gli avvisi telematici realtivi ai propri figli o a se stessi (in caso di personale scolastico o utente generico).

> **La Dirigente Scolastica prof.ssa Milena Sabrina Mancini**  *Firma autografa sostituita a mezzo stampa ai sensi dell'art. 3, comma 2 - DLgs. 39/93*